# How to use Zoom to run a discussion based youth group

2020

Zoom is a video chat piece of software which could provide a useful tool in keeping in touch with young people during the Covid-19 outbreak. Below is a rough guide to go about setting up a youth group meeting using Zoom.

### Before we get started, here are some points to note:

- The time limit on the free version of Zoom is 40 minutes, which is probably just about the right length anyway.
- Although Zoom can be accessed on a Web browser, using a phone or pc, by far the best user experience is using the specific Zoom software (which can be <u>dowloaded from the Zoom website</u>) on a laptop. Second to that is using a dedicated app on a smart phone.
- Zoom is not good for making initial contact, so you need to make sure you keep up-to-day with when cell meetings are going to be so that you can join in with them.
- Because of increasing popularity, you may find Zoom being slow to begin with. Stick with it, the chats are very reliable once they have started.

**THINGS YOU WILL NEED:** A LAPTOP (OR PC WITH A WEBCAM AND MIC) OR SMARTPHONE, A RELIABLE INTERNET SERVICE, A ZOOM ACCOUNT

## Getting Started

**First you need to set up a Zoom account for yourself.** You do this by visiting <u>zoom.us</u> and clicking 'Sign up'. If you already have an account, or are pretty tech savvy, feel free to skip to the next sections of this document:

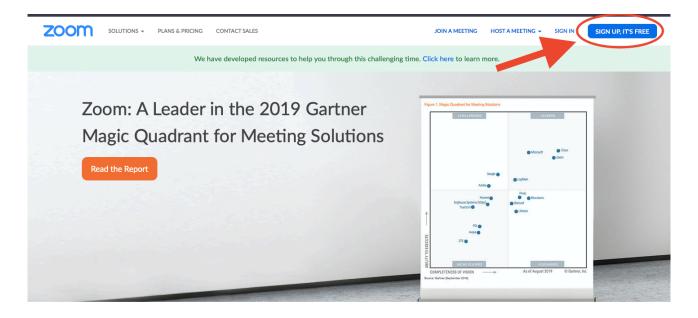

One Consistent Enterprise Experience.

Once you have clicked this button you can either create an account from scratch, or select to sign in using an existing Google or Facebook account:

## Sign Up Free

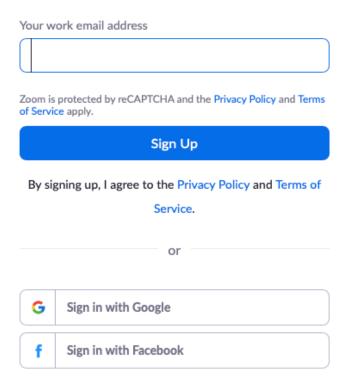

If you choose to create an account, enter your email address and you will be prompted with this message:

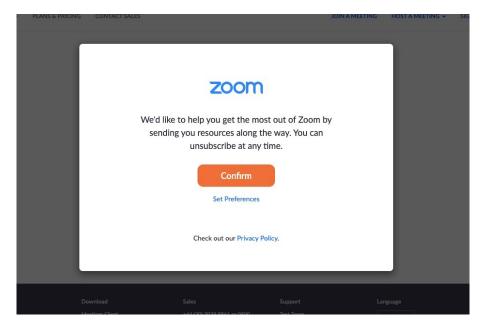

You can either just click confirm, which gives them permission to emails from time to time or you can select you own preferences.

Once you have done this you should receive this message:

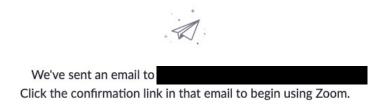

if you did not receive the email,

Resend another email

Leave it a few minutes, then check your email. You should have received an email from Zoom asking you to activate your account. If you haven't, click "Resend another email".

In the email, click the button or paste the link into your web browser:

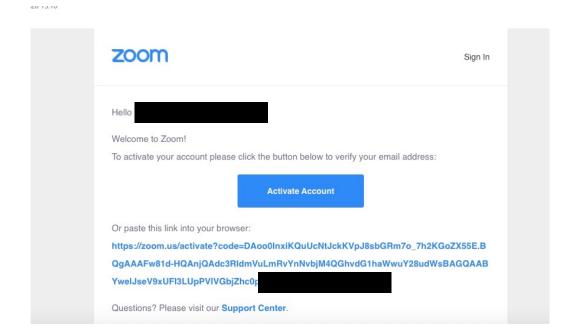

You then need to enter some more details and create a password

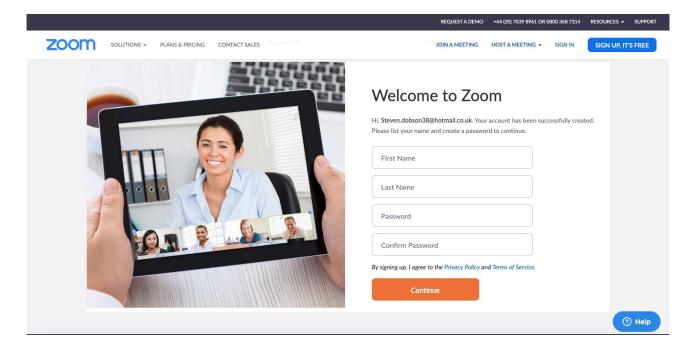

Once you have done this, you will then be prompted to 'invite' people to join Zoom. You cannot progress without doing this. So, you either need to find a willing volunteer who's email you can use or you can, at this point, invite all the participants of your group to set up a Zoom account. Don't forget to tick the 'I'm not a robot' box or it wont let you get any further:

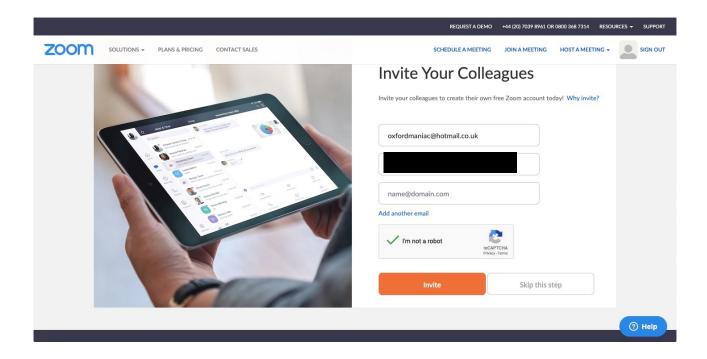

CONGRATULATIONS! You now have a Zoom account. Now, to get going, I recommend selecting "Start Meeting Now":

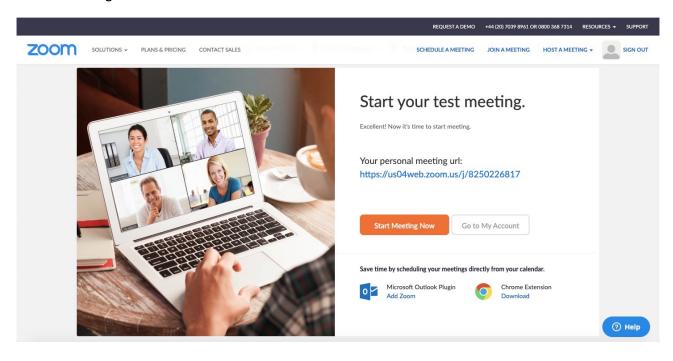

You will then see this message:

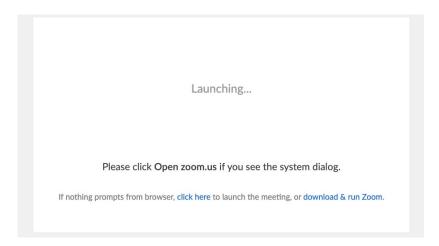

If nothing else happens, it suggests that your web-browser does not support Zoom, so you need to install the dedicated piece of software by clicking "download & run Zoom" (which is, in my opinion, better anyway).

If you choose to sign in with Google or Facebook, just follow the instructions on the screen.

#### **Installing Zoom on your Smartphone:**

You can also install Zoom on your Smartphone and signup using similar steps as above. The app is basically paired down version of the software you can use on laptop or PC.

**Chat:** the chat feature is good for people who don't have access to a microphone.

From here you can send messages to the whole group, or just individuals. If you are the host you can also control how other people can use the chat, such as only letting them send messages to everyone or allowing members to send private messages to each other:

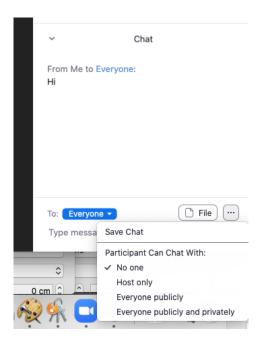

**View options:** the default view on both the phone app and the laptop/PC app shows a small video of you, alongside a big video of whoever is talking (this switches automatically). I prefer to see more people at a time, so on a laptop/PC you can select "gallery view" this puts all the videos alongside each other and puts a green board around who it things is 'talking'.

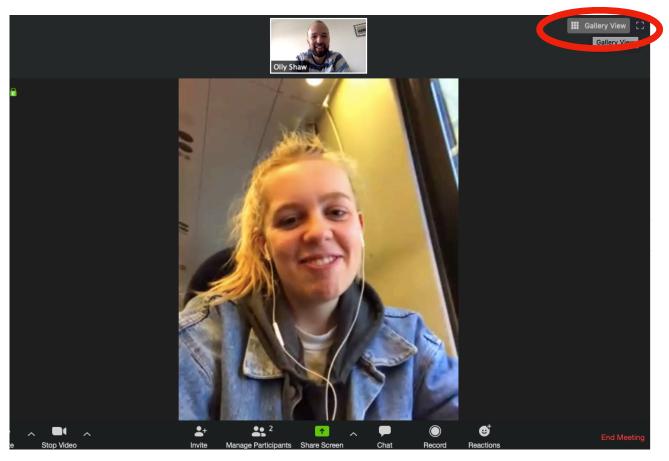

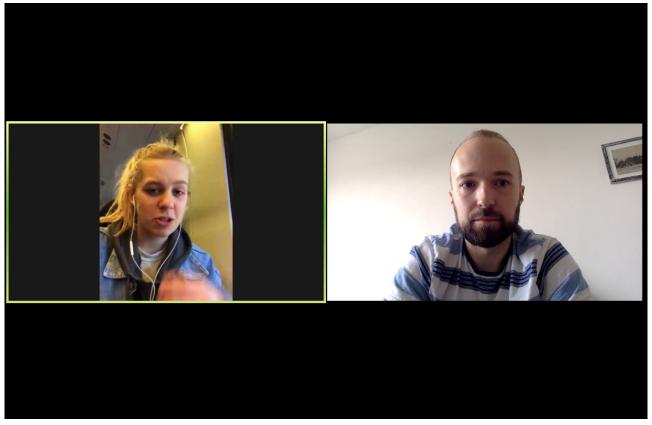

**Note:** On a phone, just swipe to the right to select a the 'gallery' view. However, this view only shows 4 people at a time. Fore meeting of more than 4 people you have to keep swiping to the right to see others who are in the chat.